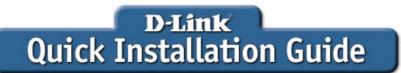

This product works with the following operating

system software: Windows XP, Windows 2000

DWL-G122 AirPlus™ G 802.11g/2.4GHz Wireless USB Adapter

#### **Before You Begin**

You must have at least the following:

- A computer with an available USB port
- At least a 500MHz processor and 64MB of memory
- An 802.11g or 802.11b Access Point (for Infrastructure Mode) or another 802.11g or 802.11b wireless adapter (for Ad-Hoc; Peer-to-Peer networking mode.)
- · Properly installed and working USB controller

#### **Check Your Package Contents**

These are the items included with your DWL-G122 purchase:

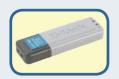

**DWL-G122 Wireless G USB Adapter** 

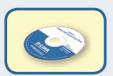

**CD-ROM (containing Drivers, Manual and Warranty)** 

If any of the above items are missing, please contact your reseller.

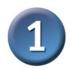

## **Installing the Drivers**

Turn on the computer and insert the **D- Link** *Air***Plus**<sup>™</sup> **G DWL-G122 Driver CD** in the CD-ROM drive.

The step-by-step instructions that follow are shown in **Windows XP**. The steps and screens are similar for the other Windows operating systems.

Do NOT install the DWL-G122 Wireless USB Adapter into your computer before installing the driver software from the D-Link CD!

If the CD Autorun function does not automatically start on your computer, type "D:\Drivers\setup.exe." If it does start, proceed to the next screen.

Click Add A PC

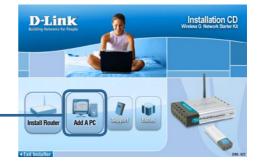

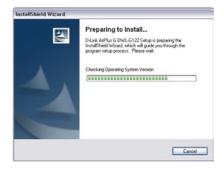

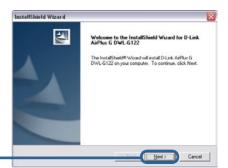

**Click Next** 

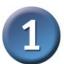

## Installing the Drivers (continued)

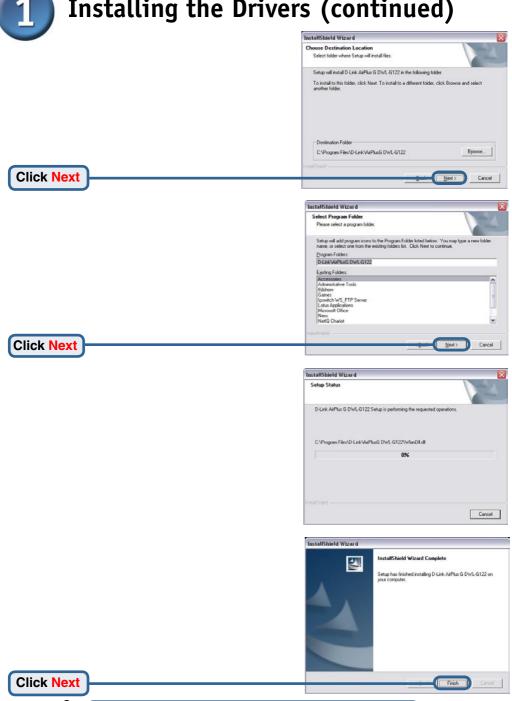

Please shutdown your computer at this time!

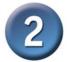

## Connecting the DWL-G122 Adapter to Your Computer

Connect the DWL-G122 Adapter before starting up your computer.

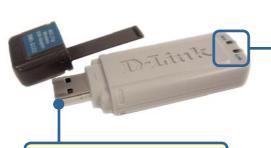

#### **Link/Power LED**

**Link** - Indicates that the DWL-G122 is properly installed.

**Activity** - Blinks when data is being transmitted through the wireless connection.

#### USB Port

Used to connect the DWL-G122 to your computer.

Remove the protective covering from the DWL-G122.

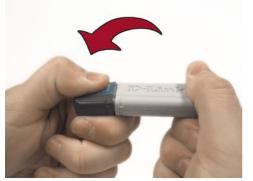

- A. Begin by pressing down on the cover with your thumb.
- C. Insert the DWL-G122 into an available USB port on your computer, and start up your computer.

Optional: If desired or necessary, attach the USB extension cable between the DWL-G122 and your computer.

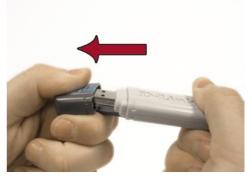

B. Pull the cover away from the DWL-G122.

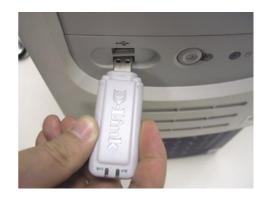

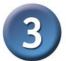

### The Found New Hardware Wizard

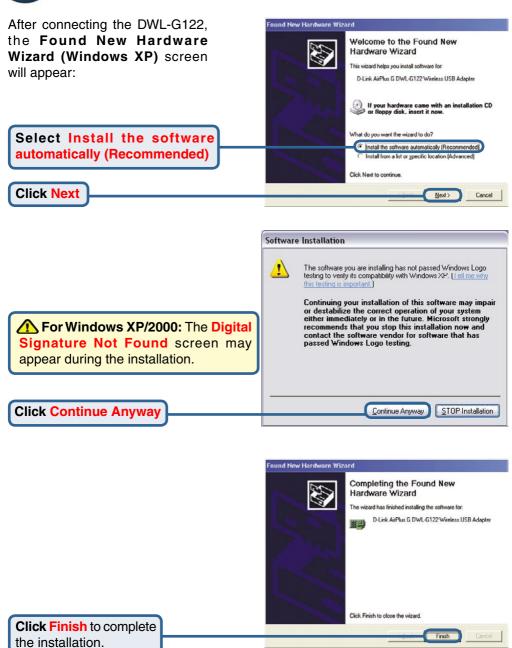

If prompted, restart your computer.

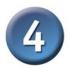

### Your Installation is Complete!

After completing the Found New Hardware Wizard, the D-Link AirPlus™ G Configuration Utility will automatically start and the utility icon will appear in the bottom right hand corner of the desktop screen (systray). If this icon appears GREEN, then you have successfully installed the DWL-G122, are connected to a wireless network and are ready to communicate!

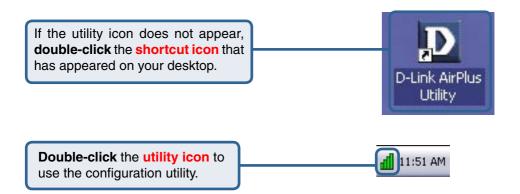

## Appendix A - Using the *Air*Plus™ G Utility in Windows XP

For Windows XP, if you wish to use the *Air*Plus™ G utility, please do the following steps.

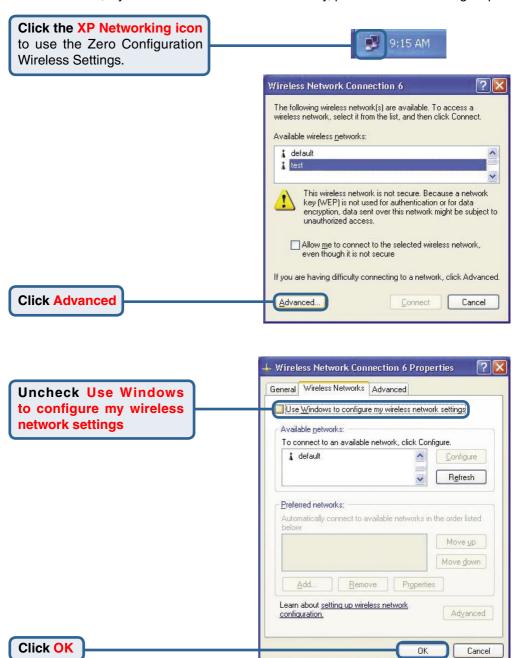

#### Appendix B - Using the *Air*Plus™ G Utility

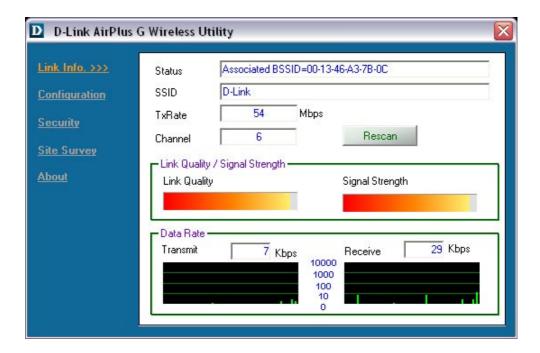

- **Status:** Displays the MAC Address of the Access Point that is associated with the DWL-G122.
- SSID: Displays the Service Set Identifier assigned to the wireless network.
- Frequency: Displays the current frequency used by the adapter.
- Wireless Mode: Displays the wireless mode. The default is Infrastructure.
- TxRate: Displays the current data transmission rate.
- **Channel:** Displays the channel information. By default, the channel is set to 6 and selection is automatically determined by the DWL-G122.
- Signal Strength: Represents the wireless signal strenght between the access point and the DWL-G122.
- Link Quality: Displays the integrity of the wireless connection between the DWL-G122 and the Access Point.

# Appendix B - Using the *Air*Plus<sup>™</sup> G Utility (continued)

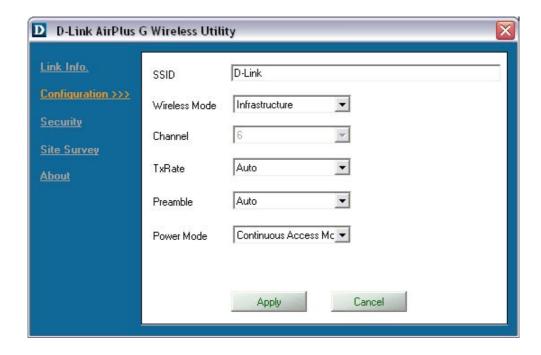

- SSID: The Service Set Identifier is the name assigned to the wireless network. The
  factory SSID setting is set to default. Make changes here to match the SSID on
  existing Wireless Router or Access Point.
- Wireless Mode: The factory setting is set to Infrastructure. Ad-Hoc mode is used for peer-to-peer networking.
- Channel: The default setting is set at 6.
- TxRate: The default setting is set to Auto.
- Preamble: The default setting is set to Auto.
- Power Mode: The default setting is set to Continuous Access Mode.

#### Appendix C - IP Address Configuration

To connect to a network, make sure the proper network settings are configured for the DWL-G122.

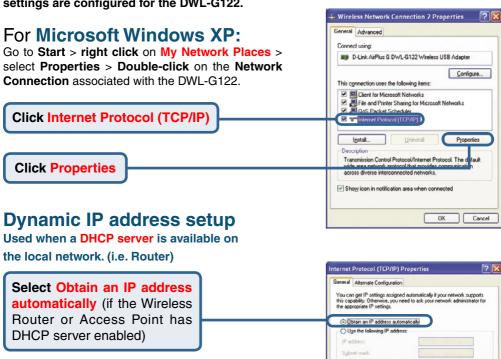

Select Obtain DNS server address automatically

Click OK

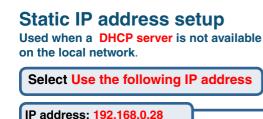

Input a static IP address in the same range as the Wireless Bouter or Access Point.

Subnet mask: 255,255,255.0

Click OK

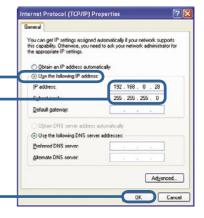

Adyanced...

Obtain DNS server address automatically

Use the following DNS server addresses

#### Appendix C - IP Address Configuration

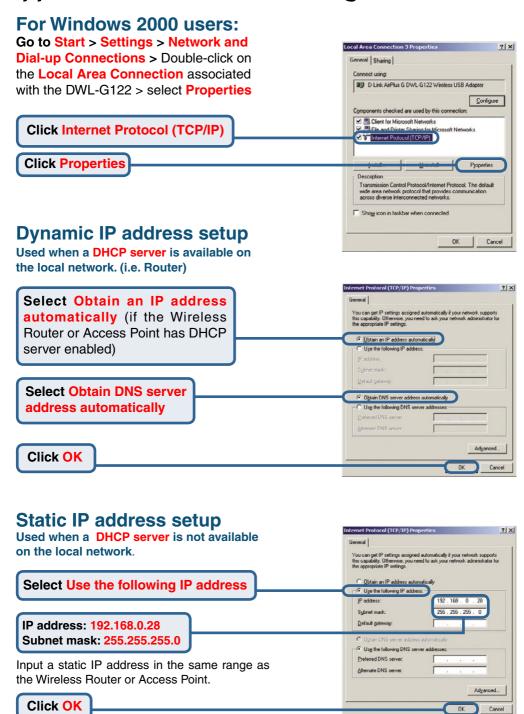

## **Technical Support**

You can find software updates and user documentation on the D-Link website.

D-Link provides free technical support for customers within the United States and within Canada for the duration of the warranty period on this product.

U.S. and Canadian customers can contact D-Link technical support through our website, or by phone.

#### **Tech Support for customers within the United States:**

D-Link Technical Support over the Telephone:

(877) 453-5465

24 hours a day, seven days a week.

#### D-Link Technical Support over the Internet:

http://support.dlink.com email:support@dlink.com

#### **Tech Support for customers within Canada:**

D-Link Technical Support over the Telephone:

(800) 361-5265

Monday to Friday 7:30am to 9:00pm EST

#### D-Link Technical Support over the Internet:

http://support.dlink.ca email:support@dlink.ca

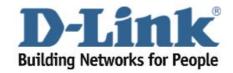